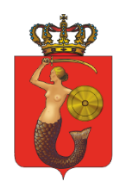

ZAKŁAD GOSPODAROWANIA NIERUCHOMOŚCIAMI<br>W DZIELNICY PRAGA-POŁUDNIE M.ST. WARSZAWY ul. Walewska 4, 04-022 Warszawa, tel. 22 277 30 82, 22 277 30 83, 22 277 30 01 kancelaria@zgnpragapld.pl, zgnpragapld.waw.pl

# **INSTRUKCJA DLA WYKONAWCÓW**

## Spis treści

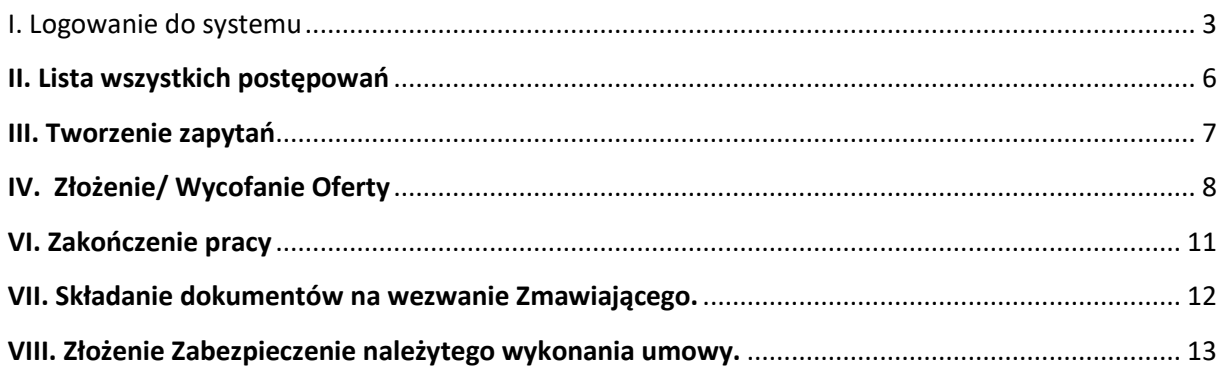

## <span id="page-2-0"></span>I. Logowanie do systemu

#### **1. Zakładanie konta użytkownika**

1) Należy skorzystać z opcji "Zaloguj się" dostępnej na górnym pasku strony <https://www.zgnpragapld.waw.pl/>

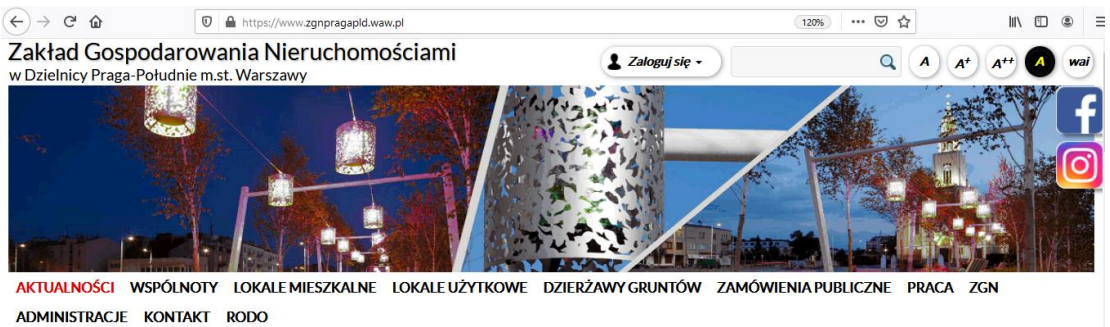

2) W wyświetlonym oknie należy kliknąć opcję "Nie mam jeszcze konta i chcę się zarejestrować":

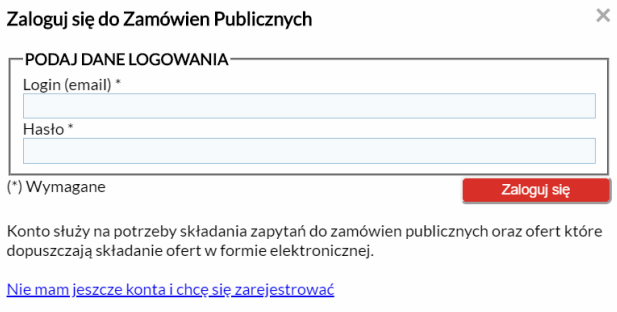

3) Na wyświetlonym formularzu należy uzupełnić wszystkie wymagane dane a następnie nacisnąć przycisk "Zarejestruj się".

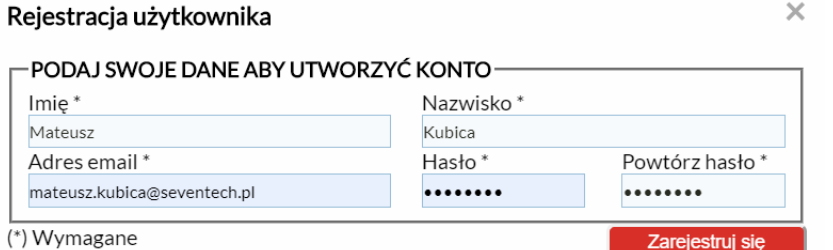

Konto służy na potrzeby składania zapytań do zamówien publicznych oraz ofert które dopuszczają składanie ofert w formie elektronicznej.

4) Jeśli konto użytkownika zostało utworzone poprawnie, wyświetlany jest komunikat a na adres e-mail podany w formularzu wysyłane są dane do aktywacji:

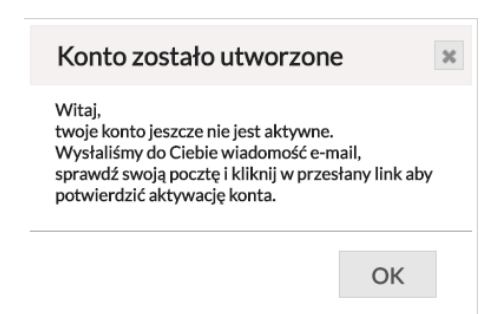

5) Użytkownik klika link aktywacyjny w przesłanej wiadomości e-mail. Po aktywacji konta następuje przekierowanie na stronę główną ZGN.

ZGN Praga-Południe - aktywacja konta

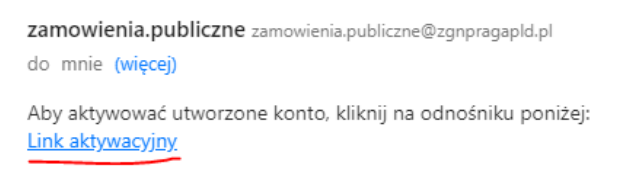

#### **2. Logowanie do portalu**

1) Należy skorzystać z przycisku "Zaloguj się" dostępnego na górnym pasku strony <https://www.zgnpragapld.waw.pl/>

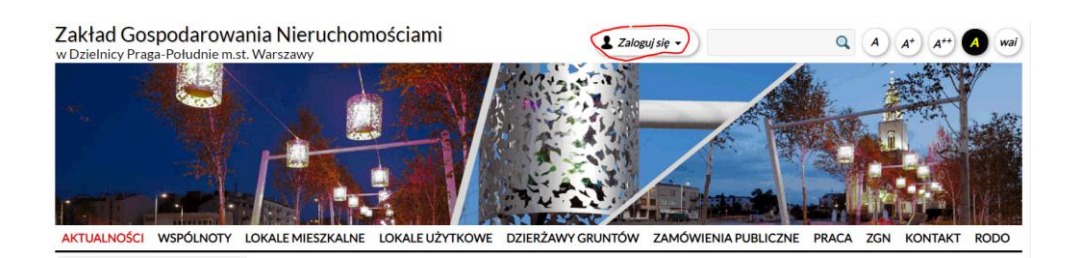

2) W wyświetlonym oknie należy uzupełnić login oraz hasło, a następnie nacisnąć przycisk "Zaloguj się":

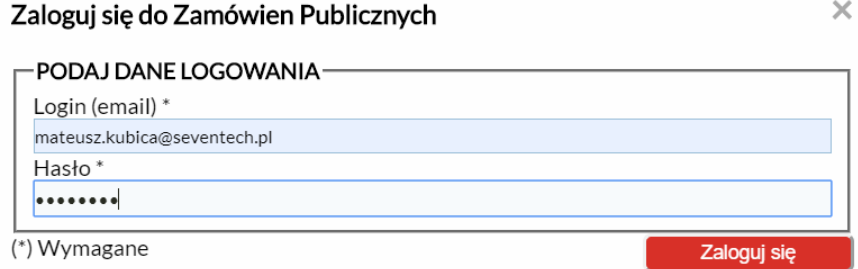

Konto służy na potrzeby składania zapytań do zamówien publicznych oraz ofert które dopuszczają składanie ofert w formie elektronicznej.

Nie mam jeszcze konta i chcę się zarejestrować

#### **3) Zmiana danych konta**

Aby zmienić dane użytkownika należy skorzystać z opcji "Moje dane" dostępnej w menu przycisku "Zalogowany":

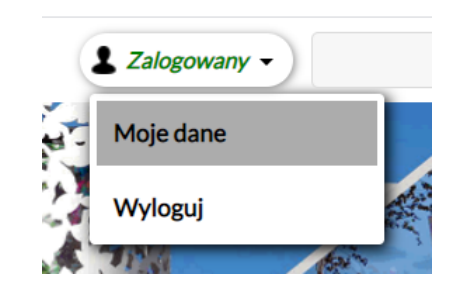

Dane oznaczone gwiazdką (\*) niezbędne są do złożenia/wycofania oferty, złożenia zapytania, dokumentów na wezwanie Zamawiającego, wadium oraz zabezpieczenia należytego wykonania umowy.

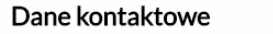

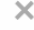

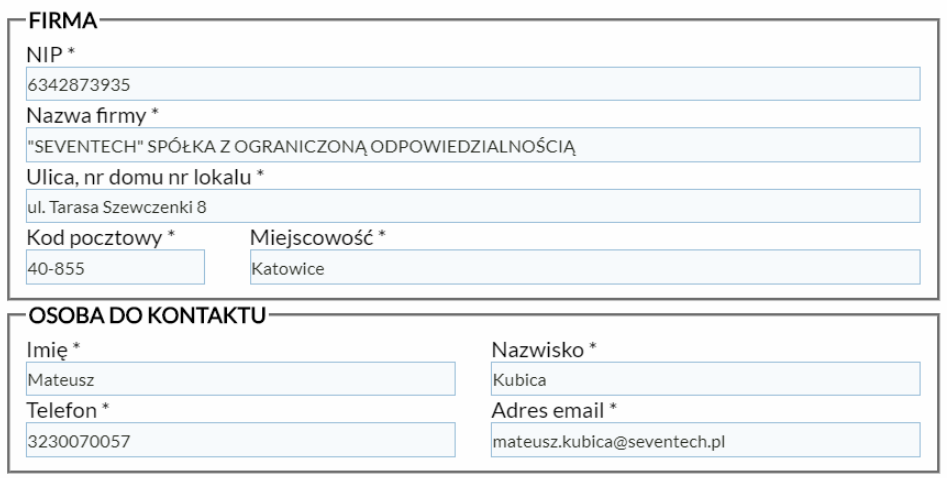

Chce zmienić hasło lub usunąć konto.

#### **3. Zmiana hasła / usunięcie konta**

1. Użytkownik może zmienić hasło lub usunąć konto korzystając z opcji "Moje dane" dostępnej w menu przycisku "Zalogowany":

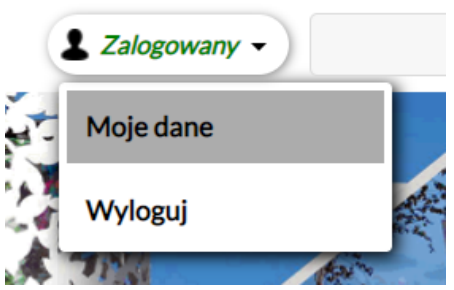

2. W kolejnym kroku należy skorzystać z opcji "Chcę zmienić hasło lub usunąć konto":

Chce zmienić hasło lub usunąć konto.

- 3. W przypadku zmiany hasła należy wypełnić wszystkie pola w sekcji "Zmiana hasła"(1).
- 4. W przypadku usunięcia konta należy zaznaczyć opcję "Chcę usunąć konto" (2) oraz uzupełnić pole "podaj aktualne hasło" w sekcji "Zmiana hasła (1)":

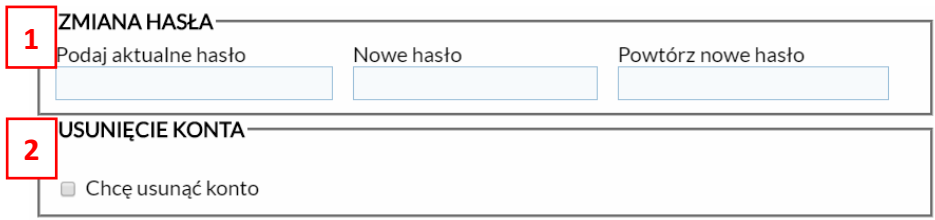

## <span id="page-5-0"></span>**II. Lista wszystkich postępowań**

Lista wszystkich postępowań dla Wykonawców znajduje się w na stronie internetowej Zamawiającego <https://www.zgnpragapld.waw.pl/> bez logowania.

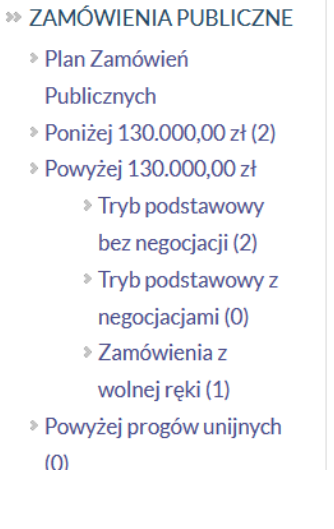

### <span id="page-6-0"></span>**III. Tworzenie zapytań**

1. Użytkownik nie posiadający konta podczas próby wysłania zapytania zostanie poinformowany o konieczności utworzenia konta:

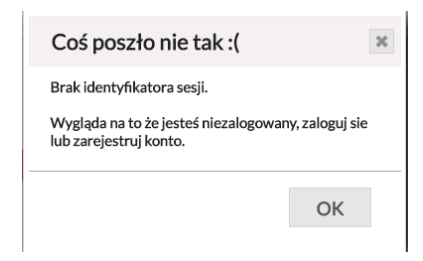

2. Wykonawca chcąc dodać zapytanie musi być zalogowany na stronie Zamawiającego, następnie należy skorzystać z przycisku "Wyślij zapytanie" dostępnego na stronie postępowania

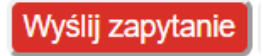

3. ukaże się "Formularz Zapytanie do postępowania"

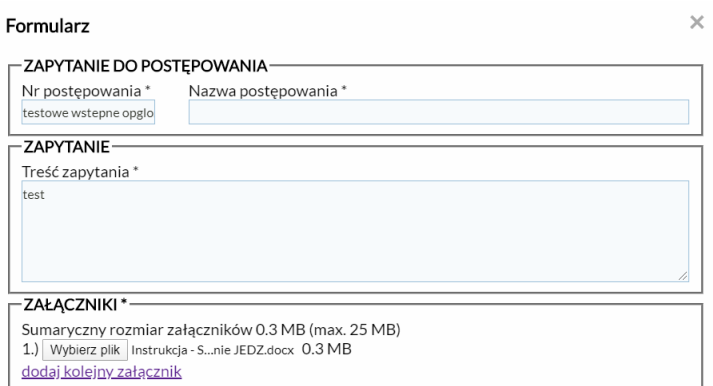

- 4. Na wyświetlonym formularzu należy uzupełnić wszystkie pola obowiązkowe oznaczone gwiazdką (\*).
- 5. Kolejnym krokiem jest przekazanie treści zapytania w polu "Treść zapytania" bądź w formie załącznika poprzez klikniecie "Wybierz plik" i załączenie dokumentu zapytania.
- 6. Możliwe jest dodanie załączników o sumarycznym rozmiarze 64 MB (na wszystkie załączone w jednym zapytaniu pliki **max 20 załączników**)
- 7. Po uzupełnieniu wszystkich danych należy kliknąć przycisk "Wyślij"

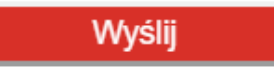

8. Po prawidłowym wysłaniu zapytania w systemie wyświetlany jest komunikat

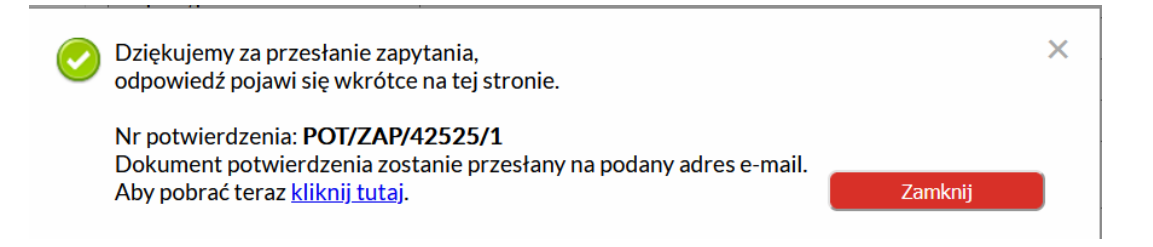

## <span id="page-7-0"></span>**IV. Złożenie/ Wycofanie Oferty**

1. Wykonawca chcąc złożyć/wycofać ofertę musi być zalogowany na stronie Zmawiającego,

następnie kliknąć przycisk "Oferta" dostępny na stronie postępowania

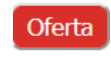

2. Wykonawca wybiera przycisk "Złóż Ofertę" albo "Wycofaj ofertę"

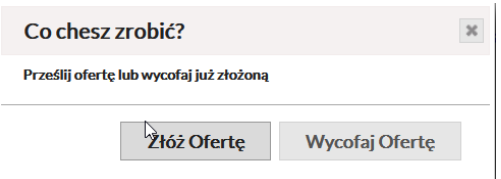

3. Po wyborze przycisku "Złóż Ofertę" pojawi się Formularz do postępowania

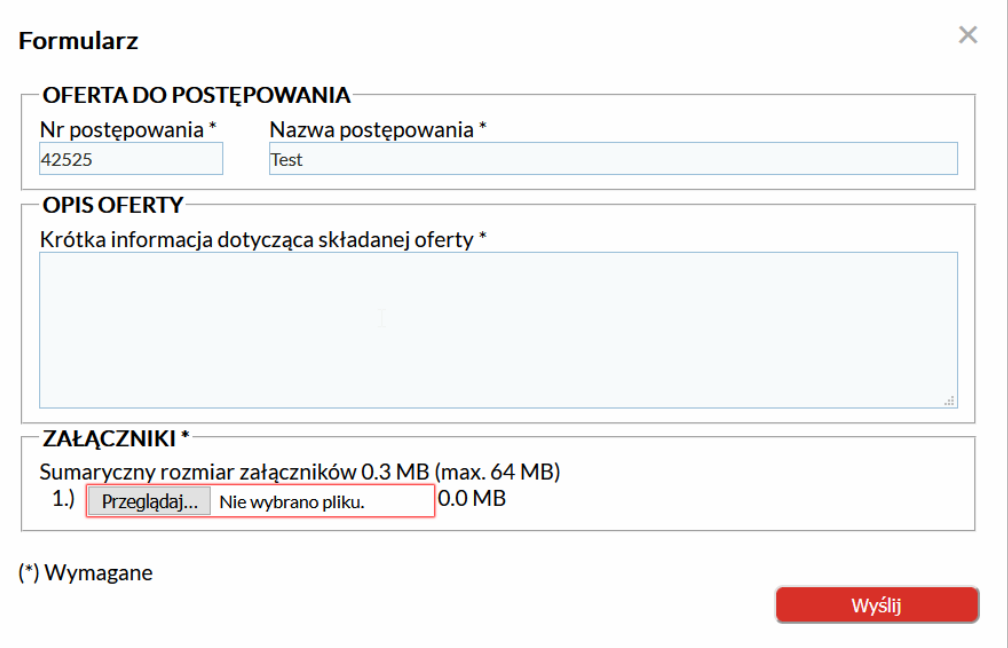

- 4) Na wyświetlonym formularzu należy uzupełnić wszystkie pola obowiązkowe oznaczone gwiazdką (\*).
- 5) Kolejnym krokiem jest klikniecie "Przeglądaj" i załączenie oferty wraz z załącznikami.
- 6) Możliwe jest dodanie załączników o sumarycznym rozmiarze 64 MB (na wszystkie załączone w jednej ofercie pliki **max 20 załączników**).
- 7) Po uzupełnieniu wszystkich danych należy kliknąć przycisk "Wyślij":

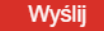

#### 8) Po prawidłowym złożeniu oferty wyświetlany jest komunikat:

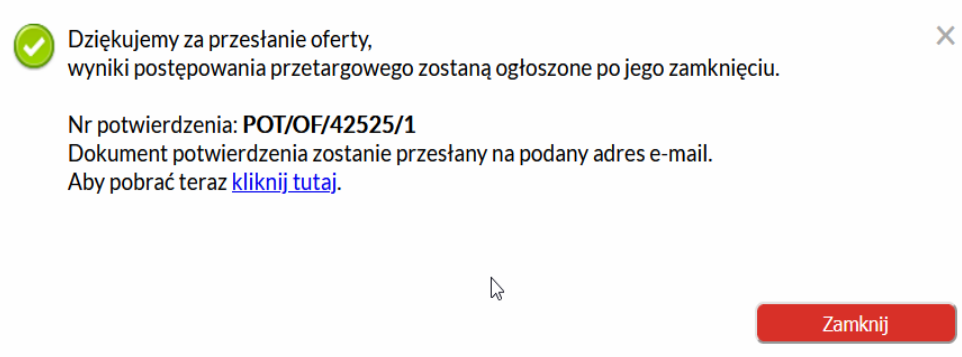

4. Po wyborze przycisku "Wycofaj ofertę" pojawi się formularz wycofania oferty z postępowania

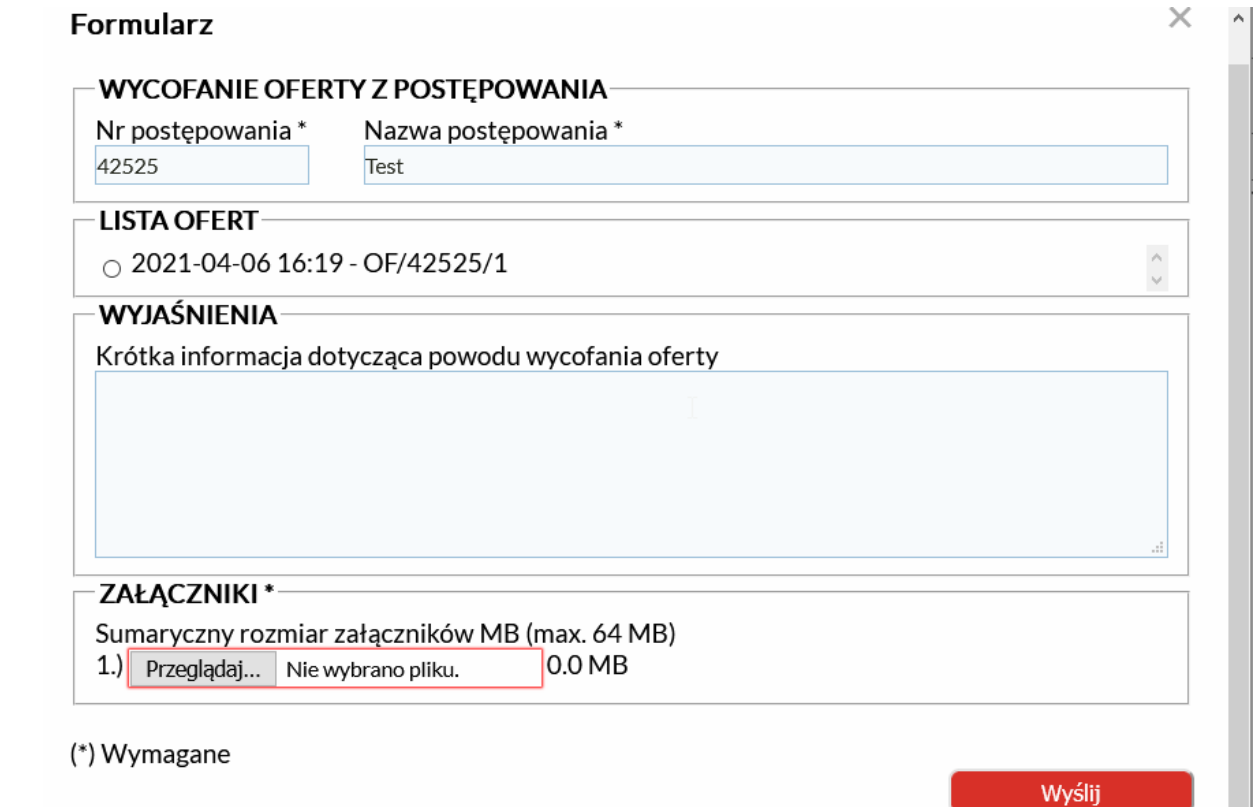

- 1) Na wyświetlonym formularzu należy uzupełnić wszystkie pola obowiązkowe oznaczone gwiazdką (\*).
- 2) Następnie z "listy ofert" wybrać ofertę którą Wykonawca chce wycofać.
- 3) Kolejnym krokiem jest klikniecie "Przeglądaj" i załączenie wniosku potwierdzającego wolę wycofania oferty wraz z załącznikami.
- 4) Możliwe jest dodanie załączników o sumarycznym rozmiarze 64 MB (na wszystkie załączone pliki **max 20 załączników**).
- 5) Po uzupełnieniu wszystkich danych należy kliknąć przycisk "Wyślij"

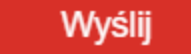

6) Po prawidłowym wysłaniu wniosku potwierdzającego wolę wycofania oferty wyświetli się komunikat:

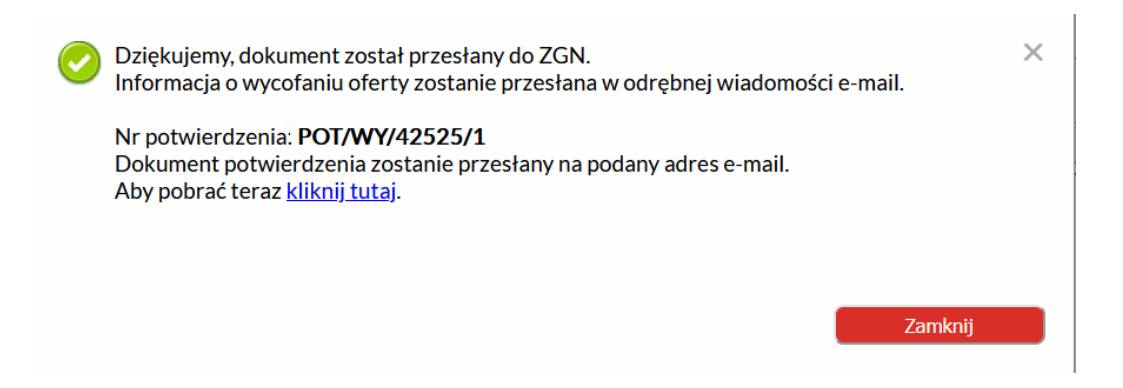

#### **V. Składanie wadium**

1. Wykonawca składający wadium musi być zalogowany na stronie Zmawiającego, następnie należy skorzystać z przycisku "Wyślij wadium" dostępnego na stronie postępowania:

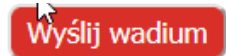

2. Następnie ukaże się "Formularz WADIUM"

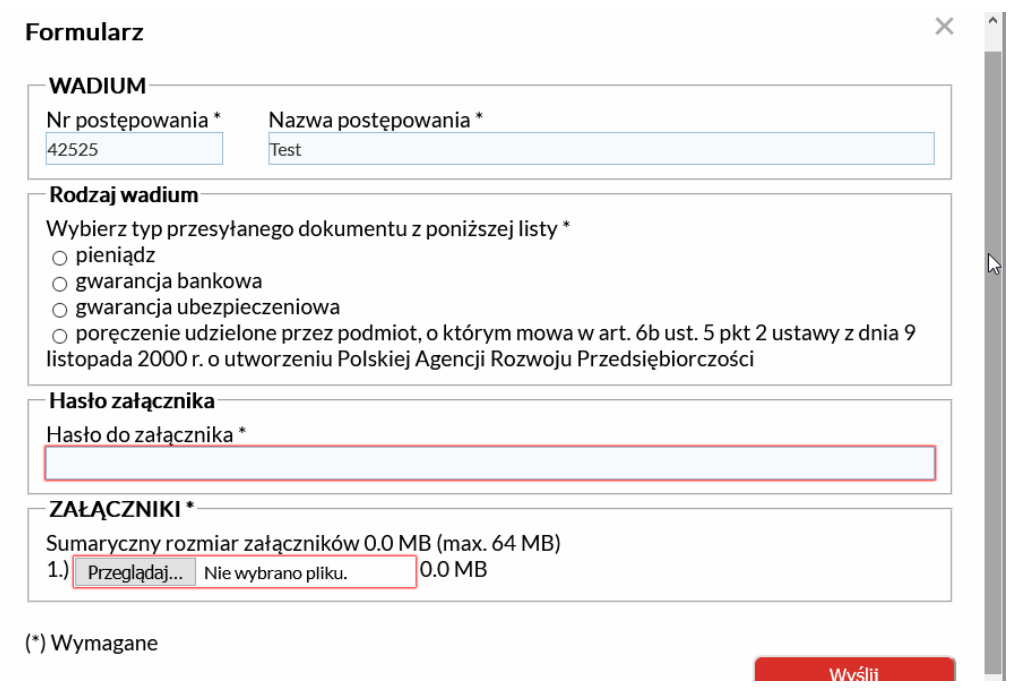

- 1) Na wyświetlonym formularzu należy uzupełnić wszystkie pola obowiązkowe oznaczone gwiazdką (\*).
- 2) Z listy "rodzaj wadium" Wykonawca zaznacza w jakie formie składa wadium.
- 3) W przypadku złożenia wadium:
	- a) w formie pieniądza w polu "Hasło do załącznika" wpisujemy 00
- b) pozostałych formach w polu "Hasło do załącznika" należy wpisać hasło przekazane przez podmiot wystawiający dokument wadialny. Jeżeli hasło nie występuje należy wpisać 00.
- 4) Kolejnym krokiem jest klikniecie "przeglądaj" i załączenie dokumentu wadialnego (potwierdzenie przelewu, gwarancji wadialnej czy ubezpieczeniowej, poręczenia).
- 5) Możliwe jest dodanie załączników o sumarycznym rozmiarze 64 MB (na wszystkie załączone pliki **max 20 załączników**).
- 6) Po uzupełnieniu wszystkich danych należy kliknąć przycisk "Wyślij"
- 7) Po prawidłowym przesłaniu dowodu wadium wyświetlany jest komunikat:

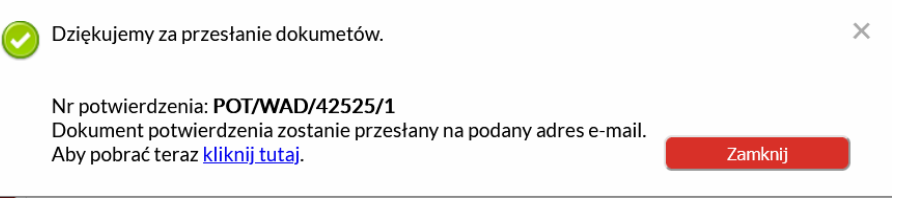

## <span id="page-10-0"></span>**VI. Zakończenie pracy**

Aby zakończyć pracę i wylogować się należy skorzystać opcji "Wyloguj się" dostępnej w menu przycisku "Zalogowany":

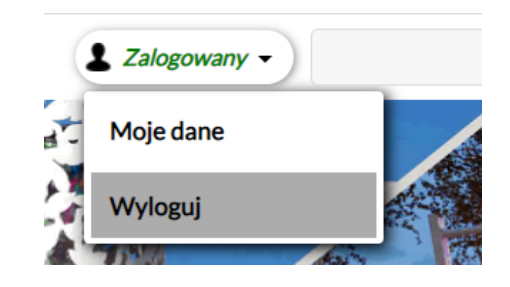

#### <span id="page-11-0"></span>**VII. Składanie dokumentów na wezwanie Zamawiającego.**

1. Wykonawca chcąc złożyć dokument(y) na wezwanie Zamawiającego lub odwołania musi się zalogować na stronie Zamawiającego, następnie należy skorzystać z przycisku "Dodaj inny dokument" dostępnego na stronie postępowania

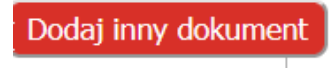

2. ukaże się "Formularz Inne dokumenty"

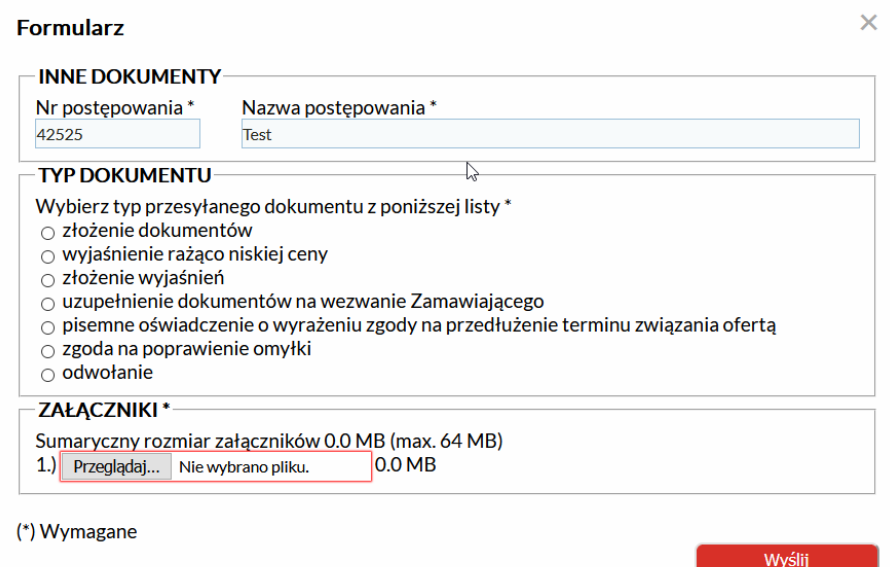

- 1) Na wyświetlonym formularzu należy uzupełnić wszystkie pola obowiązkowe oznaczone gwiazdką (\*).
- 2) następnie z listy "TYP DOKUMENTU" należy zaznaczyć jakiej czynności dotyczy treść przesyłanego dokumentu.
- 3) załączyć dokument poprzez klikniecie przycisku "przeglądaj"
- 4) po upewnieniu się, że wszystko jest poprawnie uzupełnione oraz dokument jest załączony klikamy przycisk "Wyślij"

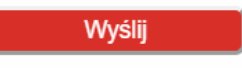

5) Po prawidłowym przesłaniu dokumentów wyświetlany jest komunikat:

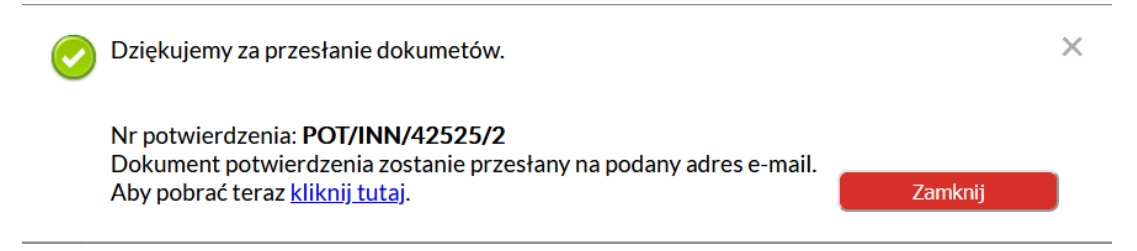

#### <span id="page-12-0"></span>**VIII. Złożenie zabezpieczenia należytego wykonania umowy.**

1. Wykonawca chcąc złożyć dokument zabezpieczenia należytego wykonania umowy musi się zalogować się na stronie Zamawiającego, następnie należy skorzystać z przycisku "Dodaj inny dokument" dostępnego na stronie postępowania:

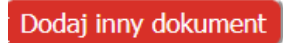

2. następnie ukaże się "Formularz Inne dokumenty"

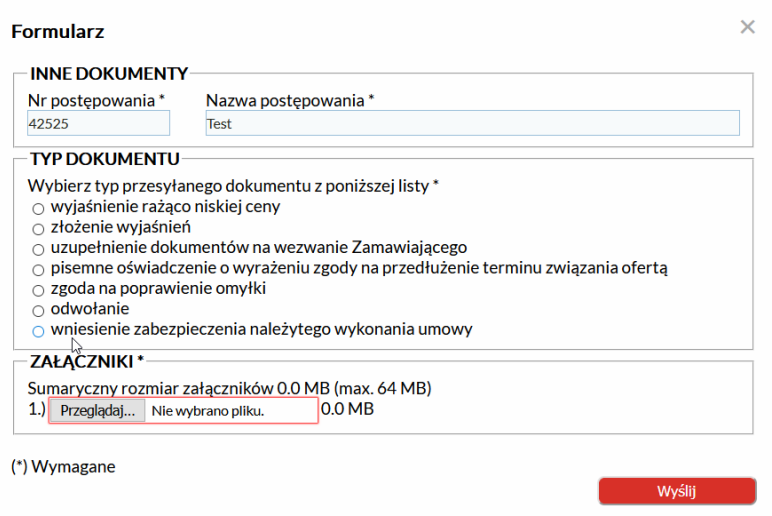

- 3. Na wyświetlonym formularzu należy uzupełnić wszystkie pola obowiązkowe oznaczone gwiazdką (\*).
- 4. Z listy typ dokumentu należy wybrać "wniesienie należytego wykonania umowy", następnie ukaże się "Rodzaj zabezpieczenia"
- 5. Z listy "Rodzaj zabezpieczenia" Wykonawca zaznacza w jakie formie składa zabezpieczenia należytego wykonania umowy.

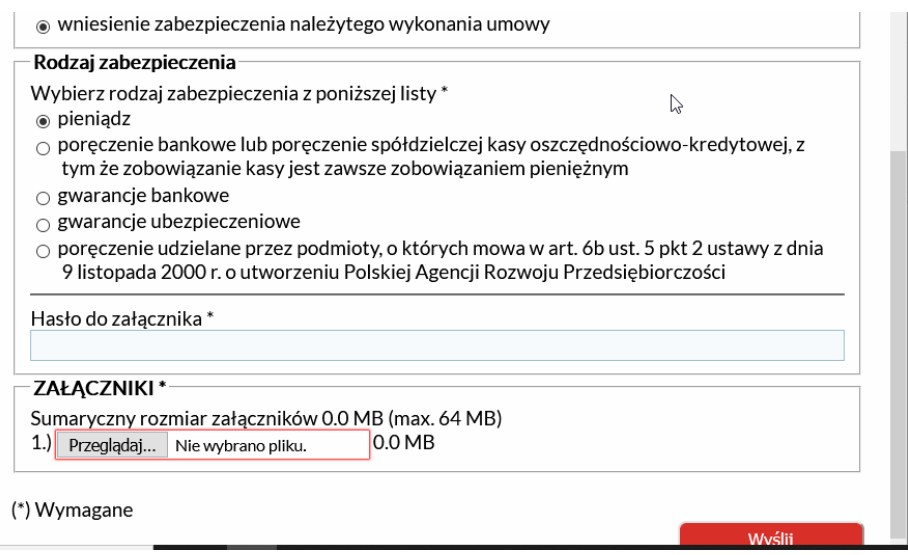

- 6. W przypadku złożenia zabezpieczenia należytego wykonania umowy w formie:
	- c) pieniądza w polu "Hasło do załącznika" wpisujemy 00
	- d) pozostałych farmach w polu "Hasło do załącznika" należy wpisać hasło przekazane przez podmiot wystawiający dokument zabezpieczenia należytego wykonania umowy. Jeżeli hasło nie występuje należy wpisać 00.
- 7. Kolejnym krokiem jest klikniecie "przeglądaj" i załączenie dokumentu (potwierdzenie przelewu, ubezpieczeniowej lub poręczenia).
- 8. Możliwe jest dodanie załączników o sumarycznym rozmiarze 64 MB (na wszystkie załączone w jednym dokumencie pliki max 20 załączników.
- 9. Po uzupełnieniu wszystkich danych należy kliknąć przycisk "Wyślij"
- 10. Po prawidłowym przesłaniu dowodu zabezpieczenia należytego wykonania umowy wyświetli się komunikat

 $\times$ 

Zamknij

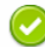

Dziękujemy za przesłanie dokumetów.

Nr potwierdzenia: POT/INN/42525/1 Dokument potwierdzenia zostanie przesłany na podany adres e-mail. Aby pobrać teraz kliknij tutaj.